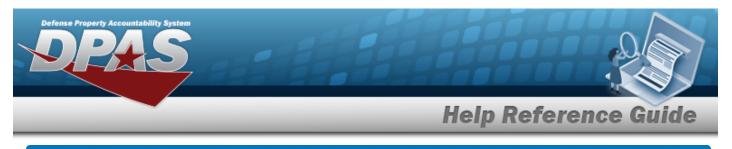

# Search for a NMC Inquiry — Criteria

## **Overview**

The Maintenance and Utilization (M&U) module NMC Inquiry process provides the ability to search for NMC records.

# Navigation

Inquiries > Maintenance > NMC > NMC Inquiry Search Criteria page

# Procedures

### Search for a NMC Inquiry

One or more of the Search Criteria fields can be entered to isolate the results. By default, all

results are displayed. Selecting at any point of this procedure returns all fields to the default "All" setting.

1. In the Search Criteria box, choose which available field to use in the search.

| My Queries                     |          |                 |              |              |
|--------------------------------|----------|-----------------|--------------|--------------|
| NMC Inquiry Available Field(s) | Operands | Search Value(s) |              |              |
| *Reporting Period From 🗸       | = ~      | May 2023 🗸      |              |              |
| *Reporting Period To 🗸         | = •      | May 2023 🗸      |              |              |
| Select an Item 🗸               | ~        |                 |              |              |
|                                |          |                 |              |              |
|                                |          |                 | Reset Fields | Show Inquiry |

- 2. Choose which Available Field(s) to use in the search.
  - **A.** The first Available Field(s) option (Reporting Period From) automatically populates and is not editable.

Helpdesk

1-844-843-372

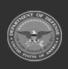

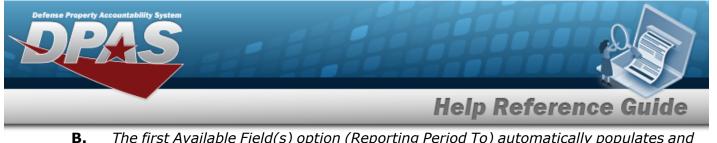

The first Available Field(s) option (Reporting Period To) automatically populates and is not editable.

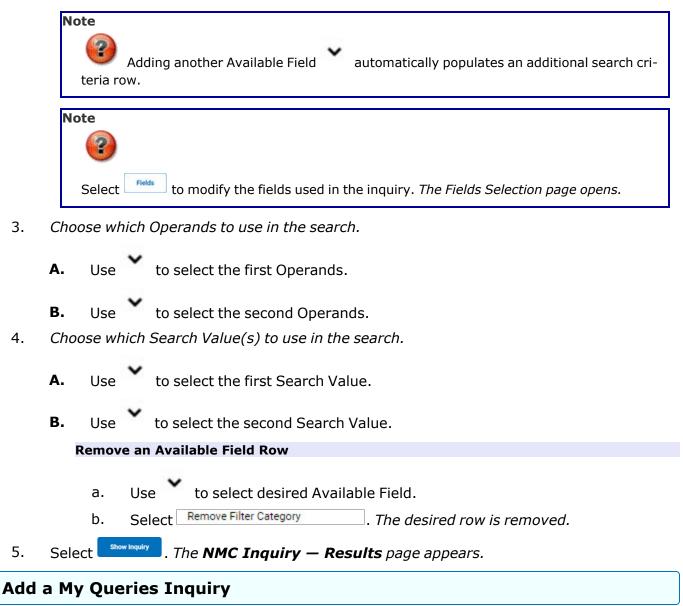

New Query 1. Select . The page refreshes, and My Queries changes from a drop-down field to a text field.

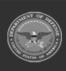

3.

4.

5.

Helpdesk

| My Queries                                                                                                    |                        |                           | non                 | p Refere       | 1100 01       |
|----------------------------------------------------------------------------------------------------|------------------------|---------------------------|---------------------|----------------|---------------|
| NMC Inquiry         Available Field(s)       Operands         *Reporting Period From       =         *Reporting Period To       =         *Reporting Period To       =         Select an Item          Reset       Fields                                                                                                    | My Queries             | -                         |                     |                |               |
| NMC Inquiry         Available Field(s)       Operands         *Reporting Period From       =         *Reporting Period To       =         *Reporting Period To       =         Select an Item          Reset       Fields                                                                                                    |                        | )                         |                     |                |               |
| Available Field(s) Operands Search Value(s)<br>*Reporting Period From • = • May 2023 •<br>*Reporting Period To • = • May 2023 •<br>Select an Item • • •<br>Reset Fields                                                                                                    | Add Query Cancel Q     | Jery                      |                     |                |               |
| Available Field(s) Operands Search Value(s)<br>*Reporting Period From • = • May 2023 •<br>*Reporting Period To • = • May 2023 •<br>Select an Item • • • •<br>Reset Fields                                                                                                    |                        |                           |                     |                |               |
| *Reporting Period From   *   *Reporting Period To   *   *   *   Select an Item   *   *   *   *   *   *   *   *   *   *   *   *   *   *   *   *   *   *   *   *   *   *   *   *   *   *   *   *   *   *   *   *   *   *   *   *   *   *   *   *   *   *   *   *   *   *   *   *   *   *   *   *   *   *   *   *   *   *   *   *   *   *   *   *   *   *   *   *   *   *   *   *   *   *   *   *   *   *   *   *   *   *   *   *< | NMC Inquiry            |                           |                     |                |               |
| *Reporting Period To   *Reporting Period To   =   May 2023   Select an Item   V     Reset   Fields                                                                                                    | Available Field(s)     | Operands                  | Search Value(s)     |                |               |
| Select an Item                                                                                                    | *Reporting Period From | -                         | May 2023 🗸          | ]              |               |
| Reset Fields                                                                                                    | *Reporting Period To   | -                         | May 2023 🗸          | ·              |               |
|                                                                                                    | Select an Item         | •                         |                     | ]              |               |
|                                                                                                    |                        |                           |                     |                |               |
|                                                                                                    |                        |                           |                     | Reset          | Fields        |
|                                                                                                    |                        | no in the field provid    | lad This is a 00 al | h a numa ria a | hava et ev fi |
|                                                                                                    | Select Add Query . The | e Query and the infor     | rmation entered in  | the Search C   | riteria grid  |
| Select Add Query . The Query and the information entered in the Search Criteria grid                                                                                                    | added to My Ouerie     | s. Select Cancel Query to | o disregard the Que | ery.           |               |
| select . The Query and the information entered in the Search Criteria grid                                                                                                    | adea to ny quene       |                           |                     |                |               |

## Select a My Queries Inquiry

1. Use to select the desired saved query. *The page refreshes, and the selected query information appears in the search criteria grid.* 

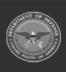

| My Queries             |                        |                 | пер ке                 | ference | Gui  |
|------------------------|------------------------|-----------------|------------------------|---------|------|
|                        | •                      |                 |                        |         |      |
| New Query              |                        |                 |                        |         |      |
| NMC Inquiry            |                        |                 |                        |         |      |
| Available Field(s)     | Operands               | Search Value(s) |                        |         |      |
| *Reporting Period From | ✓ = ✓                  | May 2023        |                        |         |      |
| *Reporting Period To   |                        | May 2023        |                        |         |      |
| Select an Item         | •                      |                 |                        |         |      |
|                        |                        |                 |                        | Reset   | elds |
| Calaat Fields          |                        |                 | _                      |         |      |
| Select Fields . 7      | The <b>NMC Inquiry</b> | — Select Field  | <b>ls</b> page appears | а<br>Гш |      |
|                        |                        |                 |                        |         |      |

1. Use to select the desired saved query. The page refreshes, the search criteria fields change, and New Query is joined by Update Query and Delete Query. The selected query information appears in the search criteria grid.

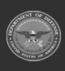

DPAS Helpdesk 1-844-843-3<u>727</u>

| My Queries   Image: Sector Value(%)   Image: Sector Value(%) <th></th> <th></th> <th></th> <th></th> <th></th> <th>Se a</th>                                                                                                    |                        |                        |                    |                        |           | Se a   |  |  |  |  |
|----------------------------------------------------------------------------------------------------|------------------------|------------------------|--------------------|------------------------|-----------|--------|--|--|--|--|
| Image: Search Value(s)         New Cuery       Delete Query         NMC Inquiry         Valuable Field(s)       Operands         Search Value(s)       May 2023         Select       Update Query         Select       The query information is updated.         Select       Fields         The NMC Inquiry – Select Fields page appears.         OR                                                                                                    |                        | _                      | _                  | Hel                    | p Referen | ce Gui |  |  |  |  |
| New Query Update Query     NMC Inquiry     NMC Inquiry     Negosting Period From     Reporting Period From     Negosting Period From     Negosting Period From <th>My Queries</th> <th></th> <th></th> <th></th> <th></th> <th></th>                                                                                                    | My Queries             |                        |                    |                        |           |        |  |  |  |  |
| Image: Section of the section of the section of th | Test 2                 | Test 2 V               |                    |                        |           |        |  |  |  |  |
| Available Field(s)       Operands       Search Value(s)         *Reporting Period From       Image: May 2023       Image: May 2023         *Reporting Period To       Image: May 2023       Image: May 2023         Select an Item       Image: May 2023       Image: May 2023       Image: May 2023         Select (Image: Image: May 2023)       Image: May 2023       Image: May 2023                                                                                                    | New Query              | Jpdate Query Delete Qu | ery                |                        |           |        |  |  |  |  |
| *Reporting Period From     *Reporting Period From     *Reporting Period To     *Reporting Period To     *Reporting Period To <td>NMC Inquiry</td> <td></td> <td></td> <td></td> <td></td> <td></td>                                                                                                    | NMC Inquiry            |                        |                    |                        |           |        |  |  |  |  |
| *Reporting Period To   *Reporting Period To   Select an item     Reset   Fields     Select   Update Query   . The query information is updated.   Select   Fields   . The NMC Inquiry – Select Fields page appears.   OR                                                                                                    | Available Field(s)     | Operands               | Search Value(s)    |                        |           |        |  |  |  |  |
| Select     Update Query      Select   Update Query   . The query information is updated. Select   Fields   . The NMC Inquiry – Select Fields page appears. OR                                                                                                    | *Reporting Period From | • =                    | ✓ May 2023         | <b></b>                |           |        |  |  |  |  |
| Reset Fields Select Update Query . The query information is updated.<br>Select Fields . The NMC Inquiry – Select Fields page appears.                                                                                                    | *Reporting Period To   |                        | ✓ May 2023         | <b>`</b>               |           |        |  |  |  |  |
| Select <sup>Update Query</sup> . <i>The query information is updated.</i><br>Select <b>Fields</b> . <i>The <b>NMC Inquiry — Select Fields</b> page appears.</i><br>OR                                                                                                    | Select an Item         | ~                      | ~                  |                        |           |        |  |  |  |  |
| Select <sup>update Query</sup> . <i>The query information is updated</i> .<br>Select <b>Fields</b> . <i>The <b>NMC Inquiry — Select Fields</b> page appears.</i><br>OR                                                                                                    |                        |                        |                    |                        |           |        |  |  |  |  |
| Select <b>Fields</b> . The <b>Query Information is updated</b> .<br>Select <b>Fields</b> . The <b>NMC Inquiry — Select Fields</b> page appears.<br>OR                                                                                                    |                        |                        |                    |                        | Reset     | Fields |  |  |  |  |
| Select Fields . The <b>NMC Inquiry — Select Fields</b> page appears.                                                                                                    | Select Update O        | . The auer             | v information is i | undated.               |           |        |  |  |  |  |
| OR                                                                                                    |                        | ٦                      | -                  | -                      |           |        |  |  |  |  |
|                                                                                                    | Select                 | . The <b>NMC I</b>     | nquiry — Select    | <b>: Fields</b> page a | appears.  |        |  |  |  |  |
|                                                                                                    | OR                     |                        |                    |                        |           |        |  |  |  |  |
| Select show inquiry. The NMC Inquiry — Results page appears.                                                                                                    | ÖN                     |                        |                    |                        |           |        |  |  |  |  |
|                                                                                                    |                        | uiry                   | - Traviry - Poe    | sults nage and         | lears     |        |  |  |  |  |
|                                                                                                    | Select Show In         | The NM(                |                    |                        |           |        |  |  |  |  |

A. Use to select the desired saved query. The page refreshes, and very is joined by update Query and very. The selected query information appears in the search criteria grid.

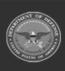

| Defense Property Acco | tability System                                                                                                    |
|-----------------------|----------------------------------------------------------------------------------------------------|
|                       | Help Reference Guide                                                                                                    |
| -                     | y Queries<br>Test 2<br>New Query Update Query Delete Query<br>MC Inquiry<br>valiable Field(s) Operands Search Value(s)<br>*Reporting Period From v = v May 2023 v<br>*Reporting Period To v = v May 2023 v<br>Select an Item v v = v v v v v v v v v v v v v v v v |
|                       | Reset Fields Show Inquiry                                                                                                    |

Select Fields . The NMC Inquiry — Select Fields page appears.

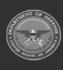

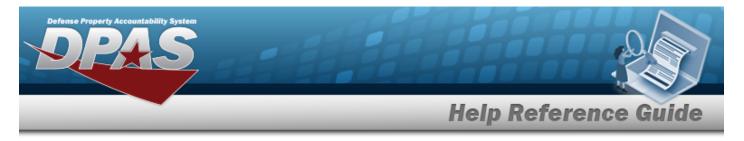

# Search for a NMC Inquiry — Results

# Navigation

Show Inquiry > NMC Inquiry Search Res-Inquiries > Maintenance > NMC > Search Criteria > ults page

## **Procedures**

### **Export the NMC Inquiry Results**

#### Cancel

at any point of this procedure removes all revisions and closes the page. Selecting **Bold** numbered steps are required.

Select  $\square$  to choose the print format (Excel, PDF, or Word). *The procedure leaves the* 1. application based on the selection made.

|    |                            |                               |        | $\bigcirc$  |          |         |               |                                   |                   |           |                   |           |              |              |                  |
|----|----------------------------|-------------------------------|--------|-------------|----------|---------|---------------|-----------------------------------|-------------------|-----------|-------------------|-----------|--------------|--------------|------------------|
|    | ⊲ < 1<br>Reporting Period  | of 12 >                       | UIC    | ~           | enance A | ativity | Equip Pool II | Find   Next                       | Asset ID          | Asset     | Total FMC         | Total NMC | NMCM Hours % | NMCS Hours % | Reporting Period |
|    | October 2021               | DM-BRSTW                      | M00001 |             | OFFICE 1 | cuvity  | Equip Foorin  | 231001Z010001                     | MFM000100160      | LIN/TAMCN | Hours %<br>100.00 | Hours %   | 0.00         | 0.00         | October 2021     |
|    | October 2021               | DM-BRSTW                      | M00001 |             | OFFICE 1 |         |               | 2310012010001                     | MFM000100161      |           | 100.00            | 0.00      | 0.00         | 0.00         | October 2021     |
|    | October 2021               | DM-BRSTW                      | M00001 | SHOP        | OFFICE 1 |         |               | 231001Z010001                     | MFM000100162      |           | 100.00            | 0.00      | 0.00         | 0.00         | October 2021     |
|    |                            |                               |        |             |          |         |               |                                   |                   |           |                   |           |              |              |                  |
|    |                            |                               |        |             |          |         |               |                                   |                   |           |                   |           |              |              | Cancel           |
|    |                            |                               |        |             |          |         |               |                                   |                   |           |                   |           |              |              |                  |
|    |                            |                               |        |             |          |         |               |                                   |                   |           |                   |           |              |              |                  |
|    | Note                       |                               |        |             |          |         |               |                                   |                   |           |                   |           |              |              |                  |
|    |                            |                               |        |             |          |         |               |                                   |                   |           |                   |           |              |              |                  |
|    | 000                        |                               |        |             |          |         |               |                                   |                   |           |                   |           |              |              |                  |
|    |                            |                               |        |             |          |         |               |                                   |                   |           |                   |           |              |              |                  |
|    |                            | 🗾 то                          |        |             |          |         |               |                                   |                   |           |                   |           |              |              |                  |
|    |                            |                               |        | h tl        | പ്പ വ    | ntic    | nal fio       | lds rofort                        | o the NM          | CInquir   | ~v — F            | iold Se   | lection r    | hade         |                  |
|    |                            | 10                            | reac   | ch tl       | ne o     | ptic    | onal fie      | lds, refer t                      | o the NM          | C Inquir  | ту — F            | ield Se   | lection p    | bage.        |                  |
|    |                            | 10                            | reac   | ch tl       | ne o     | ptic    | onal fie      | lds, refer t                      | o the NM          | C Inquir  | ту — F            | ield Se   | lection p    | bage.        |                  |
|    |                            | 10                            | reac   | ch tl       | ne o     | ptic    | onal fie      | lds, refer t                      | o the NM          | C Inquir  | -у — F            | ield Se   | lection p    | bage.        |                  |
|    |                            |                               |        | ch ti       | ne o     | ptic    | onal fie      | lds, refer t                      | o the NM          | C Inquir  | 'у — F            | ield Se   | lection p    | bage.        |                  |
|    | Soloct                     | Cance                         | al C   |             |          |         |               | -                                 |                   | <u> </u>  |                   |           | lection p    | bage.        |                  |
|    | Select                     |                               | al C   |             |          |         |               | lds, refer t<br>u <b>iry — Cr</b> |                   | <u> </u>  |                   |           | lection p    | bage.        |                  |
|    |                            | Cance                         | al d   | . Th        |          |         |               | -                                 |                   | <u> </u>  |                   |           | lection p    | oage.        |                  |
|    | Select<br>ch the           | Cance                         | al d   | . Th        |          |         |               | -                                 |                   | <u> </u>  |                   |           | lection p    | oage.        |                  |
|    |                            | Cance                         | al d   | . Th        |          |         |               | -                                 |                   | <u> </u>  |                   |           | lection p    | bage.        |                  |
|    | ch the                     | Cance<br>Resu                 | ults   | . Th        | e N      |         |               | uiry — Cr                         | r <b>iteria</b> p | <u> </u>  |                   |           | lection p    | bage.        |                  |
|    | ch the                     | Cance<br>Resu                 | ults   | . Th        | e N      |         |               | -                                 | r <b>iteria</b> p | <u> </u>  |                   |           | lection p    | bage.        |                  |
| ar |                            | Cance<br>Resu                 | ults   | . Th        | e N      |         |               | uiry — Cr                         | r <b>iteria</b> p | <u> </u>  |                   |           | lection p    | bage.        |                  |
| ar | <b>ch the</b><br>Select tl | Cance<br><b>Resu</b><br>he em | ults   | . <i>Th</i> | d C      | MC      | C Inqi        | uiry — Cr                         | r <b>iteria</b> p | age ap    | pears             | 5.        |              | bage.        |                  |

Select Find to search for the entry. *The entry appears highlighted in the file.* 3.

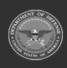

DPAS Helpdesk

1-844-843-3727

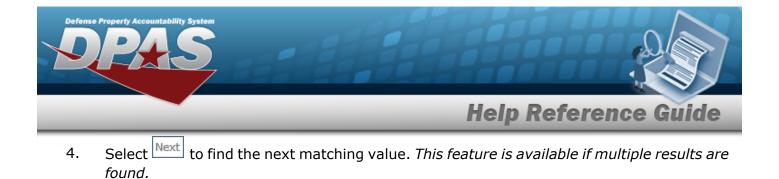

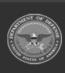

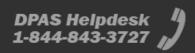

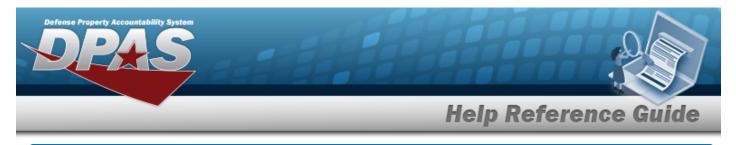

# **Select Fields for the NMC Inquiry**

# Navigation

Inquiries > Maintenance > NMC > Search Criteria > <sup>Fields</sup> > NMC Inquiry Fields Selection page

## Procedures

**Choose the Extracted Inquiry File Details** 

Selecting at any point of this procedure removes all revisions and closes the page, whereas selecting returns all fields to the default "All" setting.

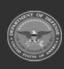

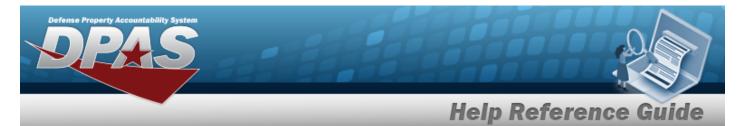

1. Select Fields . The **NMC Inquiry** page appears.

| Extrac   | ot Excel File           | ۲                                                                                                    | Extract Text, Comma Separated<br>File    | 0                                  |                                                 |  |  |
|----------|-------------------------|----------------------------------------------------------------------------------------------------|------------------------------------------|------------------------------------|-------------------------------------------------|--|--|
| Extrac   | st Id                   |                                                                                                    | Privacy Type                             | Private                            | ~                                               |  |  |
| Selec    | tions                   | New Selection List                                                                                                    |                                          |                                    |                                                 |  |  |
|          | Field                   | Field Description                                                                                                    |                                          |                                    |                                                 |  |  |
|          | Reporting Period        | NMC Inquiry Reporting Period                                                                                                    |                                          |                                    |                                                 |  |  |
|          | Site ID                 | Site Identification. Identifies a unique database within DPAS.                                                                                                    |                                          |                                    |                                                 |  |  |
|          | UIC                     | A code that uniquely identifies a unit, organization, or activity. The first position is designator.                                                                  | the Service designator, positions 2-4 ar | e the Parent Organization desig    | nator, and positions 5-6 are the Descriptive    |  |  |
|          | Maintenance<br>Activity | The maintenance activity assigned to service the asset.                                                                                                    |                                          |                                    |                                                 |  |  |
|          | Equip Pool ID           | The identification assigned to the maintenance equipment pool.                                                                                                    |                                          |                                    |                                                 |  |  |
| <b>~</b> | Stock Nbr               | Number assigned to each like asset of supply purchased, stocked or distributed w                                                                                      | ithin the Federal government. For turn-  | in of assets, if valid Stock Numb  | per not available, use FSC and description.     |  |  |
|          | Asset ID                | Unique locally assigned code used for identification purposes.                                                                                                    |                                          |                                    |                                                 |  |  |
|          | Asset LIN/TAMCN         | Line Item Number / Table of Authorized Material Control Number is a number ass                                                                                        | igned to items contained in authorizati  | on documents and designates a      | family of Stock Numbers.                        |  |  |
|          | Total FMC Hours %       | Total Fully Mission Capable Hours percentage, identifies the total up-time hours p                                                                                    | ercentage.                               |                                    |                                                 |  |  |
|          | Total NMC Hours<br>%    | Non Mission Capable Hours percentage, identifies the percentage of total down-ti                                                                                      | me in hours.                             |                                    |                                                 |  |  |
|          | NMCM Hours %            | Non Mission Capable Maintenance Hours percentage, identifies the percentage of                                                                                        | total maintenance down-time in hours     | u -                                |                                                 |  |  |
| ~        | NMCS Hours %            | Non Mission Capable Supply Hours percentage, identifies the percentage of total                                                                                       | supply down-time in hours.               |                                    |                                                 |  |  |
|          | Accountable UIC         | Accountable Unit Identification Code - The UIC of the organization that is assigne<br>grouped under an Accountable UIC to consolidate data for accountability and acc |                                          | rty belonging to a specific unit c | organization, or activity. Multiple UICs may be |  |  |
|          | Agency                  | The name assigned to the agency.                                                                                                    |                                          |                                    |                                                 |  |  |
|          | Authn Prop Type<br>Cd   | Identifies the type of Authorization, TDA, CTA, MTE, etc.                                                                                                    |                                          |                                    |                                                 |  |  |
|          | Authn Remarks Cd        | Provides guidance for distribution and restricted issue and usage for certain auth                                                                                    | orized equipment.                        |                                    |                                                 |  |  |
|          | Authorization<br>Number | Authorization Number                                                                                                    |                                          |                                    |                                                 |  |  |
|          | Custodian ID            | One to six position code, locally assigned, used to identify an individual responsib                                                                                  | le for assigned assets.                  |                                    |                                                 |  |  |
|          | Force Element           | The name of the Force.                                                                                                    |                                          |                                    |                                                 |  |  |

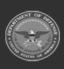

|                          | Help Reference Guide                                                                                                    |
|--------------------------|----------------------------------------------------------------------------------------------------|
| GSA Lease Code           | Indicates the lease status of a particular asset.                                                                                                    |
| Major Command<br>Code    | A code used to identify the Major Command or Agency of assignment for units and their administrative structure.                                        |
| NMC Site<br>Reporting Cd | Non-Mission Capable Site Reporting Code selection from the NMC Site Report Setting screen.                                                             |
| NMCM Days                | Non-Mission Capable Maintenance Days, identifies the total number of maintenance days.                                                                 |
| NMCM Hours               | Non-Mission Capable Maintenance Hours, identifies the total number of maintenance hours.                                                               |
| NMCS Days                | Non-Mission Capable Supply Days, identifies the total number of supply days.                                                                           |
| NMCS Hours               | Non-Mission Capable Supply Hours, identifies the total number of supply hours.                                                                         |
| Paragraph Nbr            | Identifies a specific organization within a specific Unit Identification Code (UIC).                                                                   |
| Serial Number            | Used to identify a particular serially managed asset. This field is also used for USA Registration Number. Also used to identify Real Property Assets. |
| Total FMC Days           | Total Fully Mission Capable Days, identifies the total up-time in days.                                                                                |
| Total FMC Hours          | Total Fully Mission Capable Hours, identifies the total up-time in hours.                                                                              |
| Total NMC Days           | Total Non-Mission Capable Days, identifies the total down-time in days.                                                                                |
| Total NMC Hours          | Total Non-Mission Capable Hours, identifies the total down-time in hours.                                                                              |
| UIC Auth Setting         | Unique Identification Code Authorization Setting, can be stock number, LIN/TAMCN or None.                                                              |
|                          |                                                                                                    |
|                          | Cancel Reset Submit Show Inquiry                                                                                                    |

- **2.** Choose the desired file type:
  - Click C to select Extract Excel File. *The extracted file on the* **View Inquiry Extract** *page is an .XLS file.*

#### OR

Click C to select Extract Text, Comma Separated File. *The extracted file on the* **View Inquiry Extract** page is a .CSV file.

- 3. Enter an unique identifier in the Extract ID field provided. *This adds the identifier to the link on the* **View Inquiry Extract** page, and does not change the file name.
- 4. Use to select the Privacy Type.

### Add a Selection List

1. Select New Selection List . The page refreshes, and Selections changes from a drop-down field to a text field.

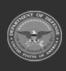

| Defense Property Accountability S<br>DPAC | ystem                                                                                                    |
|-------------------------------------------|----------------------------------------------------------------------------------------------------|
|                                           | Help Reference Guide                                                                                                    |
| Selections                                | Add Selection List Cancel Selection                                                                                                    |
| Field                                     | Field Description                                                                                                    |
| Reporting Period                          | NMC Inquiry Reporting Period                                                                                                    |
| Site ID                                   | Site Identification. Identifies a unique database within DPAS.                                                                                                    |
| UIC                                       | A code that uniquely identifies a unit, organization, or activity. The first position is the Service designator, positions 2-4 are the Parent Organization designator, and positions 5-6 are the Descriptive designator. |
|                                           | Cancel Reset Submit Show Inquiry                                                                                                    |
|                                           |                                                                                                    |
| Note                                      |                                                                                                    |

|    | Selecting at any time from this point of the procedure removes all revisions and returns My Selections to a drop-down field.                                        |
|----|----------------------------------------------------------------------------------------------------|
| 2. | Select Add Selection List . The page refreshes, and the selected list is added. Add Selection List is replaced by Update Selection List and Delete Selection List . |
| 3. | Select show inquiry for small volumes of data. <i>The NMC Inquiry – Results page appears.</i>                                                                       |
| 5. | OR                                                                                                    |

Select **Submit** for large volumes of data. *The NMC Inquiry Transaction Status page appears.* 

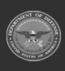

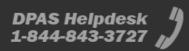

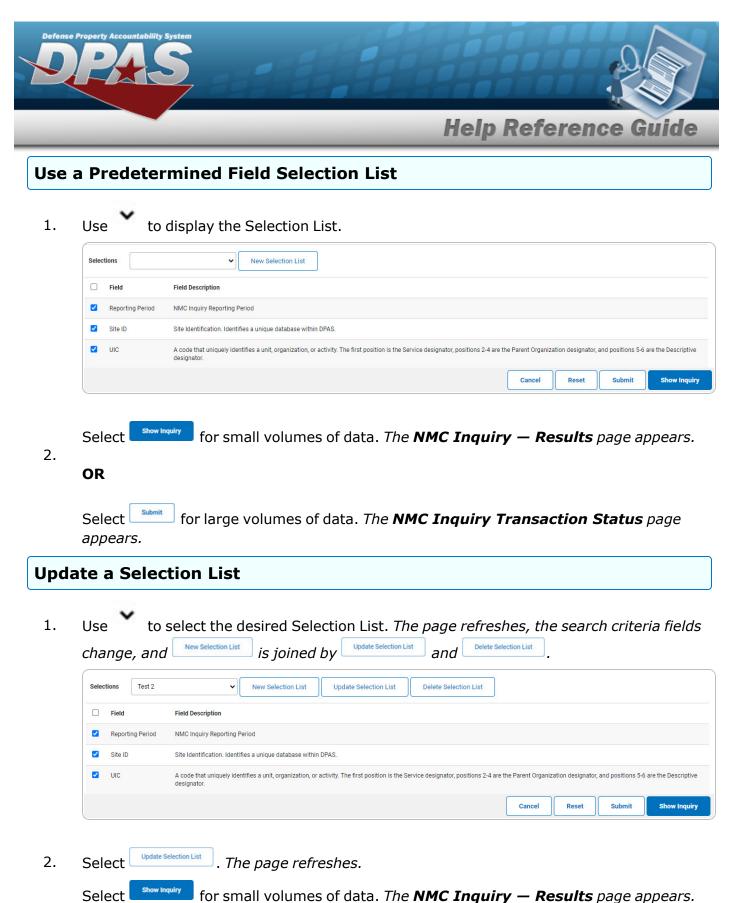

3.

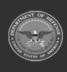

|                              | Help Reference Gui                                                                                                    |
|------------------------------|----------------------------------------------------------------------------------------------------|
| OR                           |                                                                                                    |
| Select                       | submit for large volumes of data. <i>The <b>NMC Inquiry Transaction Status</b> page</i>                                                                                                    |
|                              |                                                                                                    |
| Use 🗸                        | ection List<br>to select the desired Selection List. The page refreshes, the search criteria a<br>and New Selection List is joined by Update Selection List and Delete Selection List.                                                                                                    |
| Use<br>change,               | to select the desired Selection List. <i>The page refreshes, the search criteria</i> and New Selection List is joined by Update Selection List and Delete Selection List.                                                                                                    |
| Use<br>change,               | to select the desired Selection List. The page refreshes, the search criteria is and New Selection List is joined by Update Selection List and Delete Selection List .                                                                                                    |
| Use<br>change,<br>selections | to select the desired Selection List. The page refreshes, the search criteria is and New Selection List is joined by Update Selection List and Delete Selection List .                                                                                                    |
| Use<br>change,<br>Selections | to select the desired Selection List. The page refreshes, the search criteria is and New Selection List is joined by Update Selection List and Delete Selection List.<br>Fest 2 New Selection List Update Selection List Delete Selection List Field Description<br>Period NMC Inquiry Reporting Period |

Selecting at any point of this procedure removes all revisions and closes the page. **Bold** numbered steps are required.

One or more of the Search Criteria fields can be entered to isolate the results. By default, all

results are displayed. Selecting at any point of this procedure returns all fields to the default "All" setting.

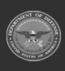

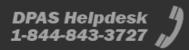

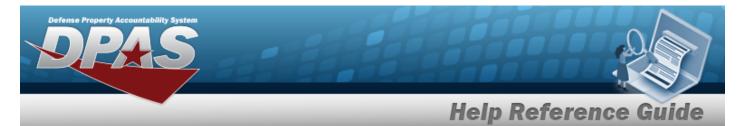

1. Select . The **NMC Inquiry** page appears.

| Extra    | ot Excel File           | ۲                                                                                                    | Extract Text, Comma Separated<br>File    | 0                                                                               |
|----------|-------------------------|----------------------------------------------------------------------------------------------------|------------------------------------------|---------------------------------------------------------------------------------|
| Extrac   | st Id                   |                                                                                                    | Privacy Type                             | Private                                                                         |
| Selec    | tions                   | ✓ New Selection List                                                                                                    |                                          |                                                                                 |
|          | Field                   | Field Description                                                                                                    |                                          |                                                                                 |
|          | Reporting Period        | NMC Inquiry Reporting Period                                                                                                    |                                          |                                                                                 |
|          | Site ID                 | Site Identification. Identifies a unique database within DPAS.                                                                                                    |                                          |                                                                                 |
|          | UIC                     | A code that uniquely identifies a unit, organization, or activity. The first position is t<br>designator.                                                                                                    | he Service designator, positions 2-4 ar  | e the Parent Organization designator, and positions 5-6 are the Descriptive     |
| 2        | Maintenance<br>Activity | The maintenance activity assigned to service the asset.                                                                                                    |                                          |                                                                                 |
|          | Equip Pool ID           | The identification assigned to the maintenance equipment pool.                                                                                                    |                                          |                                                                                 |
| <b>Z</b> | Stock Nbr               | Number assigned to each like asset of supply purchased, stocked or distributed wi                                                                                                    | thin the Federal government. For turn-   | n of assets, if valid Stock Number not available, use FSC and description.      |
|          | Asset ID                | Unique locally assigned code used for identification purposes.                                                                                                    |                                          |                                                                                 |
|          | Asset LIN/TAMCN         | Line Item Number / Table of Authorized Material Control Number is a number assig                                                                                                    | gned to items contained in authorization | on documents and designates a family of Stock Numbers.                          |
|          | Total FMC Hours %       | Total Fully Mission Capable Hours percentage, identifies the total up-time hours pe                                                                                                    | rcentage.                                |                                                                                 |
|          | Total NMC Hours<br>%    | Non Mission Capable Hours percentage, identifies the percentage of total down-tir                                                                                                    | ne in hours.                             |                                                                                 |
|          | NMCM Hours %            | Non Mission Capable Maintenance Hours percentage, identifies the percentage of                                                                                                    | total maintenance down-time in hours     |                                                                                 |
| <b>~</b> | NMCS Hours %            | Non Mission Capable Supply Hours percentage, identifies the percentage of total s                                                                                                    | upply down-time in hours.                |                                                                                 |
|          | Accountable UIC         | Accountable Unit Identification Code - The UIC of the organization that is assigned<br>grouped under an Accountable UIC to consolidate data for accountability and accountability and accountability and accountability and accountability and accountability and accountable of the second second |                                          | ty belonging to a specific unit organization, or activity. Multiple UICs may be |
|          | Agency                  | The name assigned to the agency.                                                                                                    |                                          |                                                                                 |
|          | Authn Prop Type<br>Cd   | Identifies the type of Authorization, TDA, CTA, MTE, etc.                                                                                                    |                                          |                                                                                 |
|          | Authn Remarks Cd        | Provides guidance for distribution and restricted issue and usage for certain author                                                                                                    | orized equipment.                        |                                                                                 |
|          | Authorization<br>Number | Authorization Number                                                                                                    |                                          |                                                                                 |
|          | Custodian ID            | One to six position code, locally assigned, used to identify an individual responsible                                                                                                    | e for assigned assets.                   |                                                                                 |
|          | Force Element           | The name of the Force.                                                                                                    |                                          |                                                                                 |

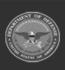

|                          | Help Reference Guide                                                                                                    |
|--------------------------|----------------------------------------------------------------------------------------------------|
| GSA Lease Code           | Indicates the lease status of a particular asset.                                                                                                    |
| Major Command<br>Code    | A code used to identify the Major Command or Agency of assignment for units and their administrative structure.                                        |
| NMC Site<br>Reporting Cd | Non-Mission Capable Site Reporting Code selection from the NMC Site Report Setting screen.                                                             |
| NMCM Days                | Non-Mission Capable Maintenance Days, identifies the total number of maintenance days.                                                                 |
| NMCM Hours               | Non-Mission Capable Maintenance Hours, identifies the total number of maintenance hours.                                                               |
| NMCS Days                | Non-Mission Capable Supply Days, identifies the total number of supply days.                                                                           |
| NMCS Hours               | Non-Mission Capable Supply Hours, identifies the total number of supply hours.                                                                         |
| Paragraph Nbr            | Identifies a specific organization within a specific Unit Identification Code (UIC).                                                                   |
| Serial Number            | Used to identify a particular serially managed asset. This field is also used for USA Registration Number. Also used to identify Real Property Assets. |
| Total FMC Days           | Total Fully Mission Capable Days, identifies the total up-time in days.                                                                                |
| Total FMC Hours          | Total Fully Mission Capable Hours, identifies the total up-time in hours.                                                                              |
| Total NMC Days           | Total Non-Mission Capable Days, identifies the total down-time in days.                                                                                |
| Total NMC Hours          | Total Non-Mission Capable Hours, identifies the total down-time in hours.                                                                              |
| UIC Auth Setting         | Unique Identification Code Authorization Setting, can be stock number, LIN/TAMCN or None.                                                              |
|                          |                                                                                                    |
|                          | Cancel Reset Submit Show Inquiry                                                                                                    |

2. Select the fields required for the inquiry. *The first 12 fields are automatically selected.* 

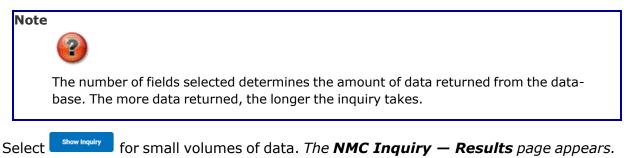

3.

OR

Select **submit** for large volumes of data. *The NMC Inquiry Transaction Status page appears.* 

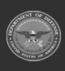